## Note: You will not be able to do this until your Net ID has been sent by ITS

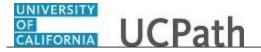

UCPath Task: Enroll in Benefits

Use this task to enroll in benefits on the UCPath website.

## **Dashboard Navigation:**

Health and Welfare > Enroll in Benefits

or

## Menu Navigation:

Employee Actions > Health and Welfare > Enroll in Benefits

**Note:** This example uses portal images as seen on a computer. Portal images appear differently on a tablet or smartphone, but the steps remain the same.

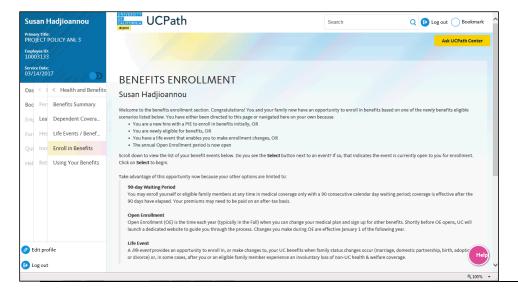

| Step | Action                                                                                                    |
|------|----------------------------------------------------------------------------------------------------|
| 1.   | In this scenario, you will enroll yourself and your dependents in benefits eligible to a new hire.                                                                                          |
|      | Review the <b>Benefits Enrollment</b> page before you begin the enrollment task.                                                                                                    |
|      | You elect your benefits when you are first eligible for benefits during the hire process, if you become newly eligible due to a job change and annually during the open enrollment process. |
| 2.   | Click the scroll bar.                                                                                                    |

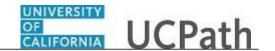

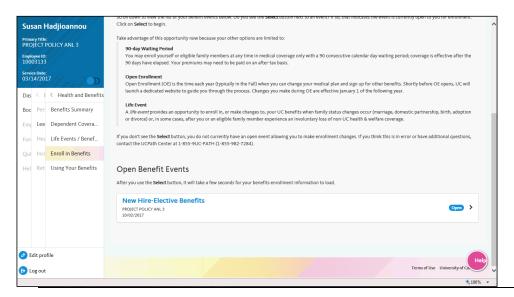

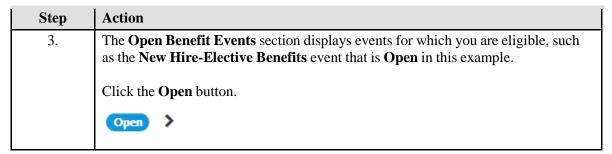

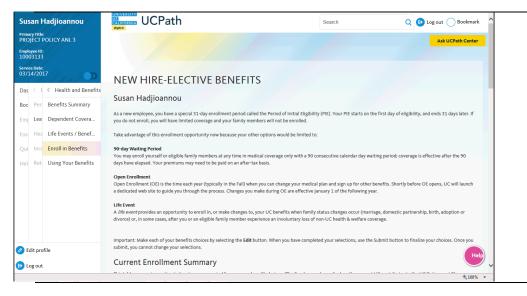

| Step | Action                                                                                                    |
|------|----------------------------------------------------------------------------------------------------|
| 4.   | The <b>New Hire-Elective Benefits</b> page appears. You must complete your benefit elections within 31 days of eligibility. |
|      | Click the scroll bar.                                                                                                    |

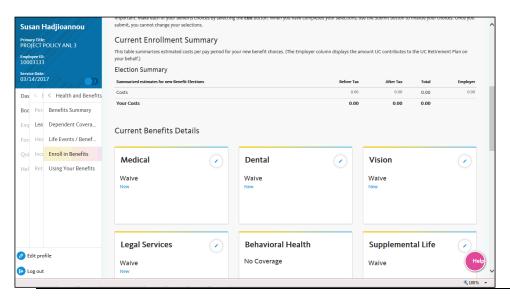

| Step | Action                                                                                                    |
|------|----------------------------------------------------------------------------------------------------|
| 5.   | The <b>Current Enrollment Summary</b> section displays your current elections for all eligible plan types. At new hire, most elections default to <b>Waive</b> .                                                                                  |
|      | Click the <b>Edit</b> button for each benefit plan to make your benefit choices. As you make selections, the <b>Before Tax</b> and <b>After Tax</b> columns at the top of the page display your costs associated with the election for that plan. |
|      | After selecting all the benefits you wish to enroll in, press the <b>Submit</b> button. Click the <b>I agree to the terms and conditions</b> button.                                                                                              |
|      | Click the <b>OK</b> button to submit your changes or click the <b>Cancel</b> button to exit this page without saving your changes.                                                                                                    |
|      | You have enrolled in benefits. You will receive an email when your changes are finalized.                                                                                                    |
|      |                                                                                                    |